# **Fall 2021 Registration Next Steps – Payment Information**

*Once registered, payment arrangements must be made to secure the schedule. To avoid a \$50.00 fee, payment arrangements must be made by the pre-payment deadline of August 20, 2021 for the fall semester. Students who do not make payment arrangements by 4:00 pm on August 25, 2021 will have their schedules deleted and will have until August 30, 2021 to be reinstated\* or you will not be able to attend during the Fall 2021 semester.*

# **Contact Information:**

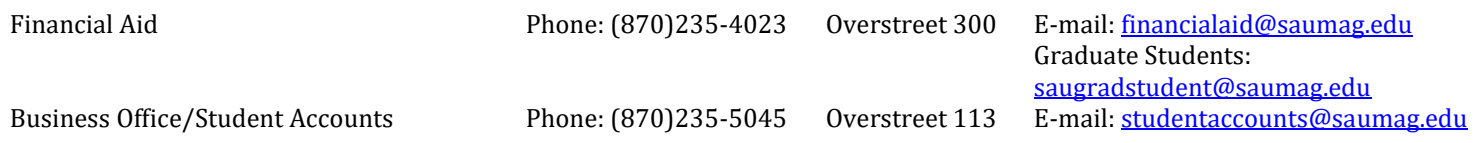

#### **Making Payment Arrangements**

Please read the following to determine your status and appropriate options to make payment arrangements.

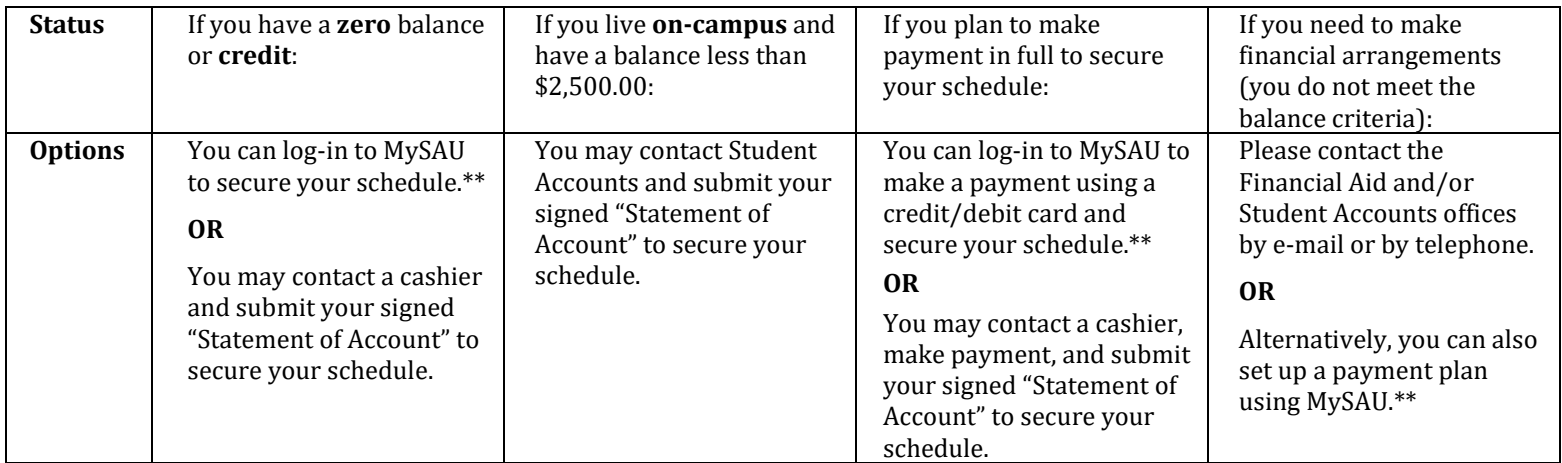

### **\*Deregistration/Reinstatement Policy**

- 1. Students will be deregistered for non-payment after the 4:00 pm (CDT) payment deadline on August 25, 2021. Students may have their schedule reinstated by August 30, 2021 at 4:00 pm. **Students cannot be reinstated after August 30, 2021.**
- 2. To be reinstated students must make financial arrangements with the business office/student accounts. A \$100.00 fee will be assessed. **Students using financial aid should visit with the financial aid office prior to making financial arrangements with the business office/student accounts.**
- 3. Once financial arrangements have been made with the business office/student accounts, the schedule will be reinstated.
- 4. A notice of reinstatement will be sent to the student, advisor, and faculty members via e-mail.

**Please note that the last day to create a new schedule is August 25, 2021. After August 25, 2021, new schedules will not be created and only reinstatements of schedules deleted through deregistration will occur from August 26-30, 2021***.*

### **\*\*How to Check your Balance and Make Financial Arrangements (access your Statement of Account)**

- If you are not already in MySAU, access MySAU by clicking *MySAU* on the homepage or going to the direct link [\(https://mySAU.saumag.edu\)](https://mysau.saumag.edu/).
- Log-in to **MySAU and se**lect *Campus Connect*
- Acknowledge *Payment Deadlines*
- Select *Account Options*
- Select *Review Financial Aid* and select the year. After reviewing financial aid, ensure that the **Date Accepted column** has a date for all financial aid awards.
- Select the *Account Options* menu and select *Review/Pay Account*
- Select *Fall 2021*
- Your bill (statement of account) should be displayed, including balance information. You can print your statement of account.
- Scroll to the bottom of the page for options to save your schedule. (**Please note:** *Partial Payment* option will not save your schedule).
	- o Select *Make Payment by Credit/Debit Card* to pay your account.
	- o Select *Payment Plan* to make a payment plan to secure your schedule. **Turn off your browser's pop-up blocker.**
	- o Select *Save My Schedule* if you have sufficient financial aid and do not need to make payment to save your schedule.

### **MySAU Log-In Information**

- If you do not know your username and/or password, select *View My Login Information*.
	- o Complete the form to access your username.
	- o Your initial password is: UpperCaseFirstInitial + UpperCaseMiddleInitial + UpperCaseLastInitial + Last6ofSSN + !
		- To reset your password on the login page for *MySAU*, select *I forgot my password*.
			- Complete the form to reset your password.